# **JSheet Excel – JSheet Link User Guide**

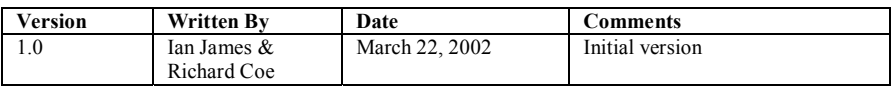

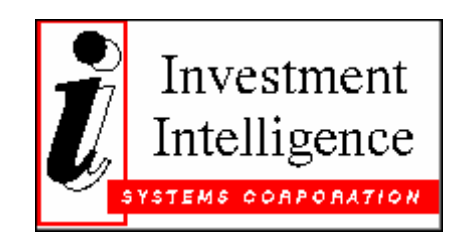

# **Contents**

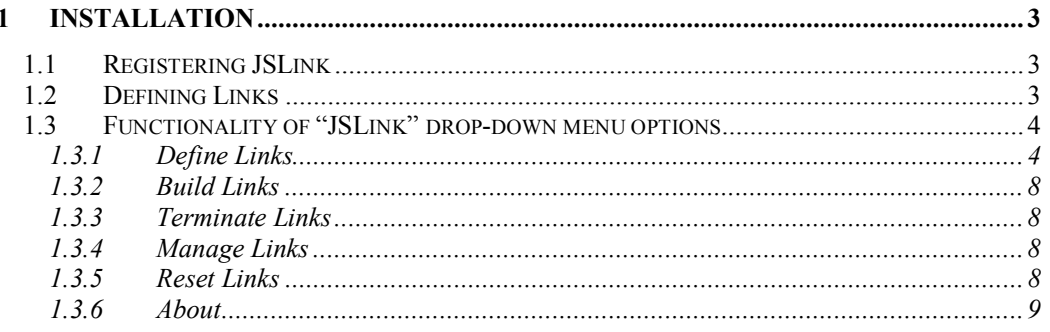

# **1 Installation**

This section describes in detail how to register JSLink as well as the functionality of the JSLink menu options.

## **1.1 Registering JSLink**

JSLink is comprised of three files, JSLink.exe, JSlink.xla and JSLink.dll. For the purpose of this section, the files will be copied to a directory called C:\JSLink.

- 1. Create a directory C:\JSLink and copy the three JSLink files there.
- 2. After copying the files over, you will need to register the server. This is done by opening an MSDOS screen and typing the following:

cd c:\JSLink [return] jslink /regserver [return]

This only needs to be done one time.

3. Open Excel and using the menu bar, go to Tools -> Add-Ins..... Click on Browse... and browse to  $C\setminus ISI$  ink Double click on JSLink.xla This will add JSheet Link to the add-in list Toggle the arrow on by clicking on JSheet Link

To verify that JSLink was set up properly, check in Excel for a new drop-down list on the menu entitled "JSheet".

# **1.2 Defining Links**

When defining the links between Microsoft Excel and JSheet, the following information is required:

The information required to create "Links" between Excel and JSheet includes the following:

- Server the name of the server that JSServer resides on
- Port the number of the listening port (ususally 5000)
- User the User name of the account that is going to be used to log onto the server
- Password the password for the above user
- JS Book the name of the JSheet Book to be opened
- JSSheet the name of the JSheet Sheet that will you want to link to
- JSRange the range on the JSheet that you want to map to. This can be in the standard "a1:b2" format or can be a named range if it has been previously defined in the JSheet, via JSBuilder
- XLSheet the name of the Excel Sheet that you are linking from
- XLRange the range on the Excel sheet that you want to map to. This can be in the standard "a1:b2" format or can be a named range if it has been previously defined in the Excel book.
- RWFlag Can be either 0, 1 or 2. 0 indicates that the range is read/write. 1 indicates that the range is read only from JSheet. 2 indicates that the range is write only from Jsheet
- Shared Can be either 0 or 1. 1 indicates that the JSheet book is opened in shared mode. 0 indicates that the JSheet book is opened in exclusive mode. In the majority of cases, it will be 1, ie shared, so that other JSheet Clients can open up the same instance of the book

In addition to these, there are 4 "Fixed" fields. These appear to the right of the fields "Server", "Port", "User", "Password". There values can be either TRUE or FALSE. If they are TRUE, it means that the corresponding field cannot be changed by the user when prompted to connect to JSServer. If they are FALSE, the corresponding field can be changed. This can be used, for example, to stop users from attempting to connect to a JSheet Server other than the one specified.

## **1.3 Functionality of "JSLink" drop-down menu options**

#### *1.3.1 Define Links*

Selecting Define Links brings up the Define Links dialog where you supply the information necessary to Create a "Link" between Microsoft Excel and JSheet, Edit Existing Link Data, View a list of all the Link Data and lastly, Manage the Link Data. The Define Link dialog is divided into 4 tabs: New, Existing, List and Data Management.

When you first access the Define Links for an Excel spreadsheet, you will be required to supply a password that will be required anytime the Define Link links is accessed with this particular spreadsheet. This is to prevent unauthorized modifications to your Link Data. You can use different passwords for each Excel workbook you setup.

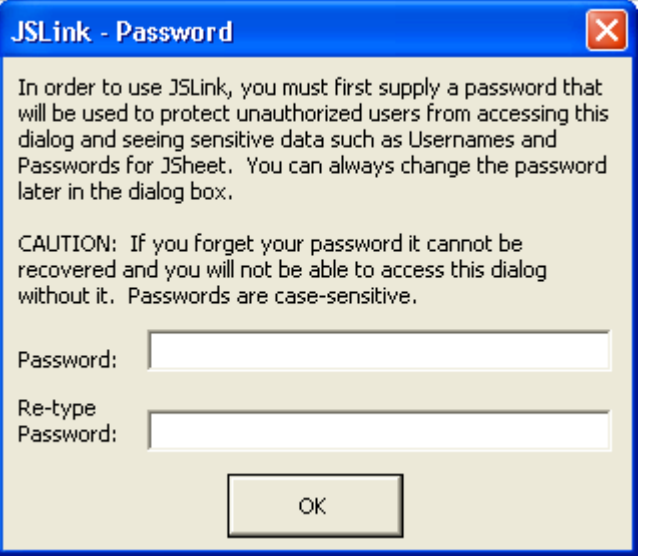

After supplying an initial password to be used with JSLink and the Excel workbook, subsequent access to the Define Links dialog will just present the following dialog.

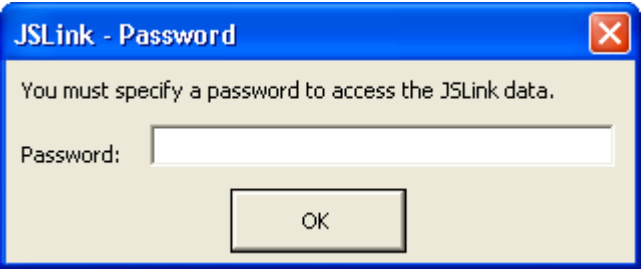

#### **1.3.1.1 New Tab**

The New tab is where you specify the data necessary for JSLink to create the link between Excel and JSheet.

See the section Defining Links above for specifics on what data is expected in the fields.

The Range Selector section has controls that allow you to select the sheet and range by selecting cells in Excel. You may also manually type the range as well.

Although the range selector for JSheet does not open JSheet, you can still use it to select a similar range in Excel that would be equivalent to what would be in JSheet. If the Sheet names are not the same, then just manually edit the sheet name directly in the control after selecting the range.

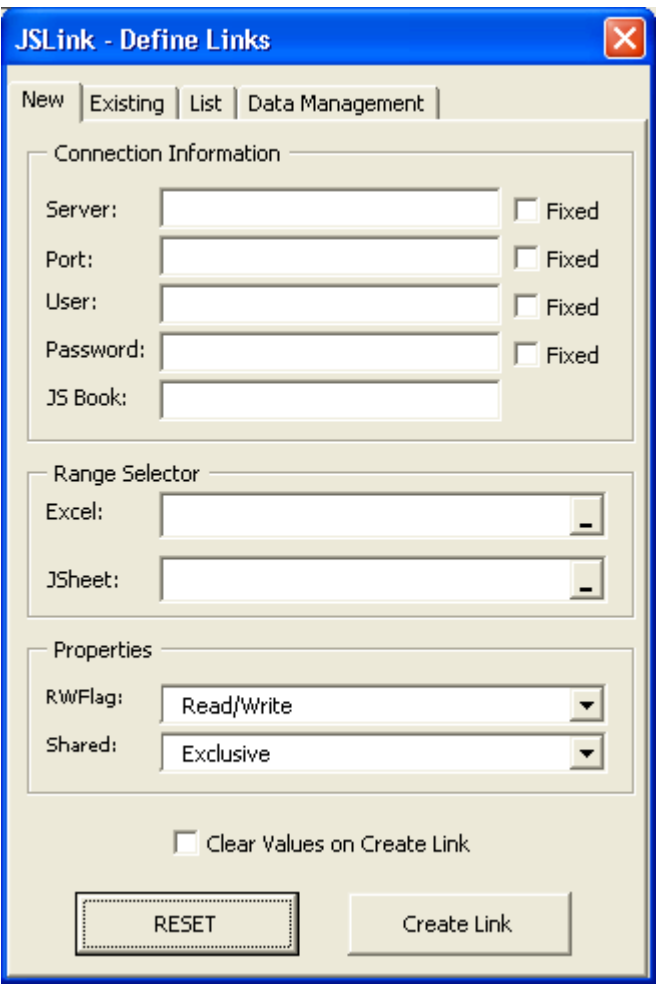

#### **1.3.1.2 Existing Tab**

This tab allows you to modify link data that has already been specified.

Notice that the sheet and range information have been broken down separately. You can use the Select Range control to modify the Sheet/Range for either Excel, JSheet or Both.

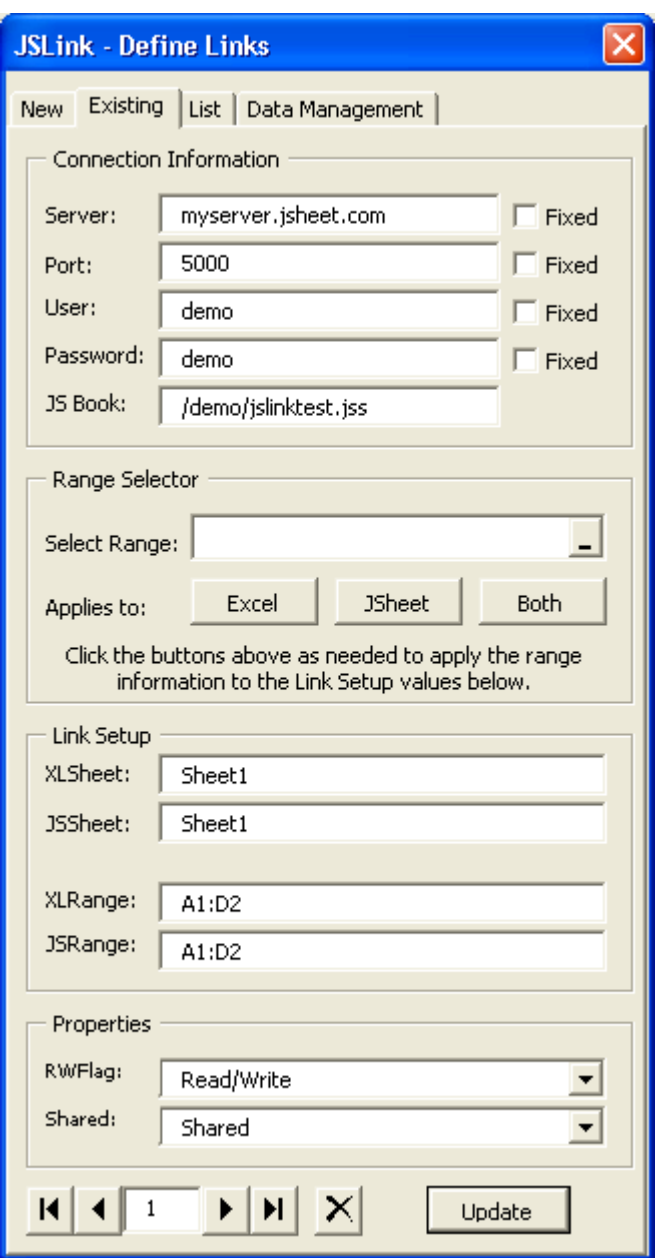

The controls a the bottom allow for navigation of the link data.

#### **1.3.1.3 List Tab**

The list tab allows all the link data that has been setup to be viewed at one time.

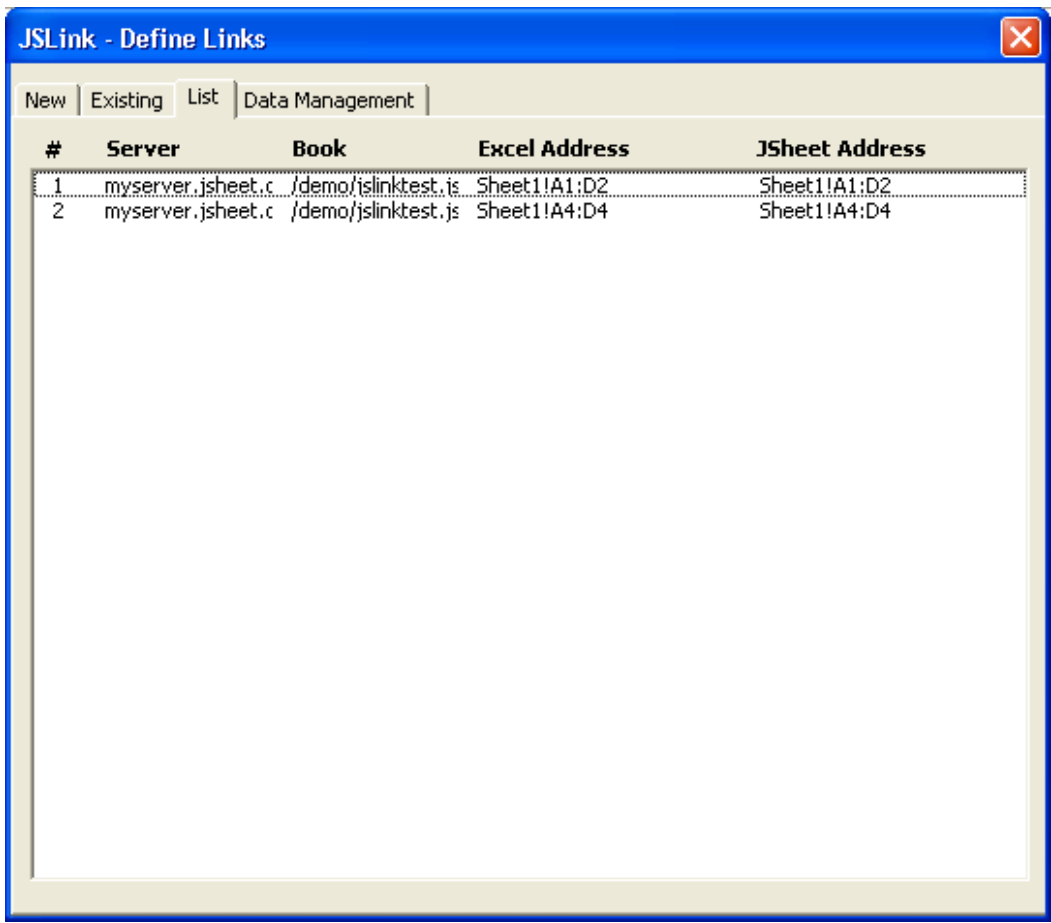

#### **1.3.1.4 Data Management Tab**

This tab is where you can change the password for the link data that has been defined. It also allows for the complete removal of any JSLink information for the workbook.

You can also export the link data to an Excel sheet.

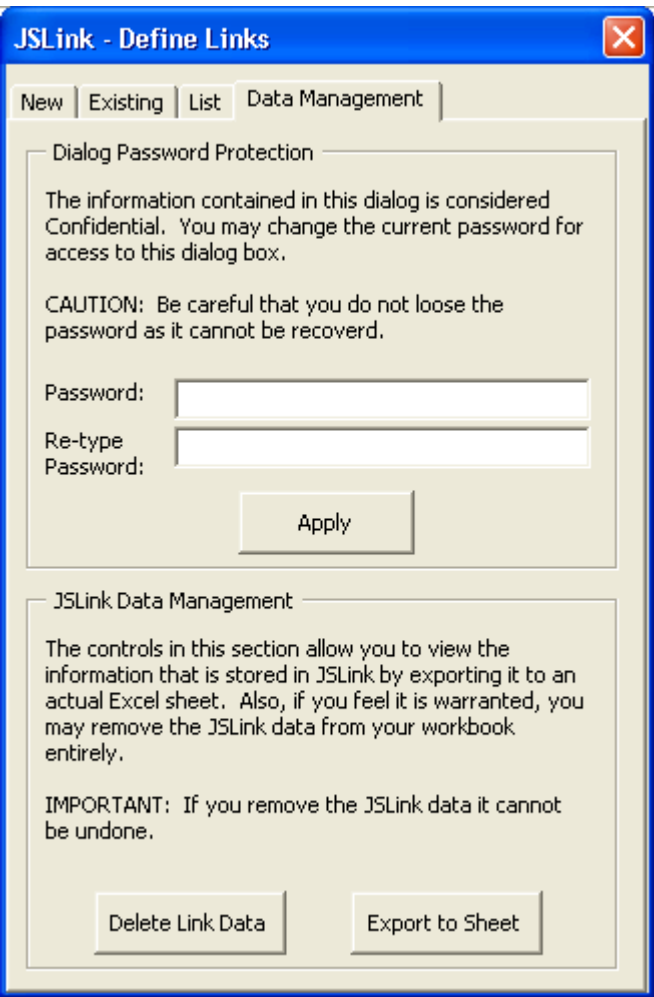

#### *1.3.2 Build Links*

Once the links have been designed using the "Define Links" option, choosing the "Build Links" option will attempt a connection to JSServer using the defined data. If the "Server", "Port", "User" and "Password" fields have been filled in completely and accurately, then the user will not be prompted for additional information. If one of these fields has been left out or contains an incorrect value, the user will be presented with a login dialog box. Assuming that the corresponding FIXED fields are set to FALSE, the user will then be able to edit this information

#### *1.3.3 Terminate Links*

This will stop all links

#### *1.3.4 Manage Links*

This gives you a dialog of what links have been defined and what their status is.

#### *1.3.5 Reset Links*

This will stop all current links and then immediately restart them, including any additional links you have added. For example, if you have used "Add JSheet Links" to define links, then used "Build Links" to start up these links and then added further new links using "Add JSheet Links", you will need to choose the "Reset Links" options so that all defined links are active.

### *1.3.6 About*

Displays the about dialog.